# 第2章 ご利用開始前にご確認・ご登録いただくこと

本サービスのご利用を開始するにあたり行う事前処理は、次のとおりです。

≪ご利用開始までの流れ≫

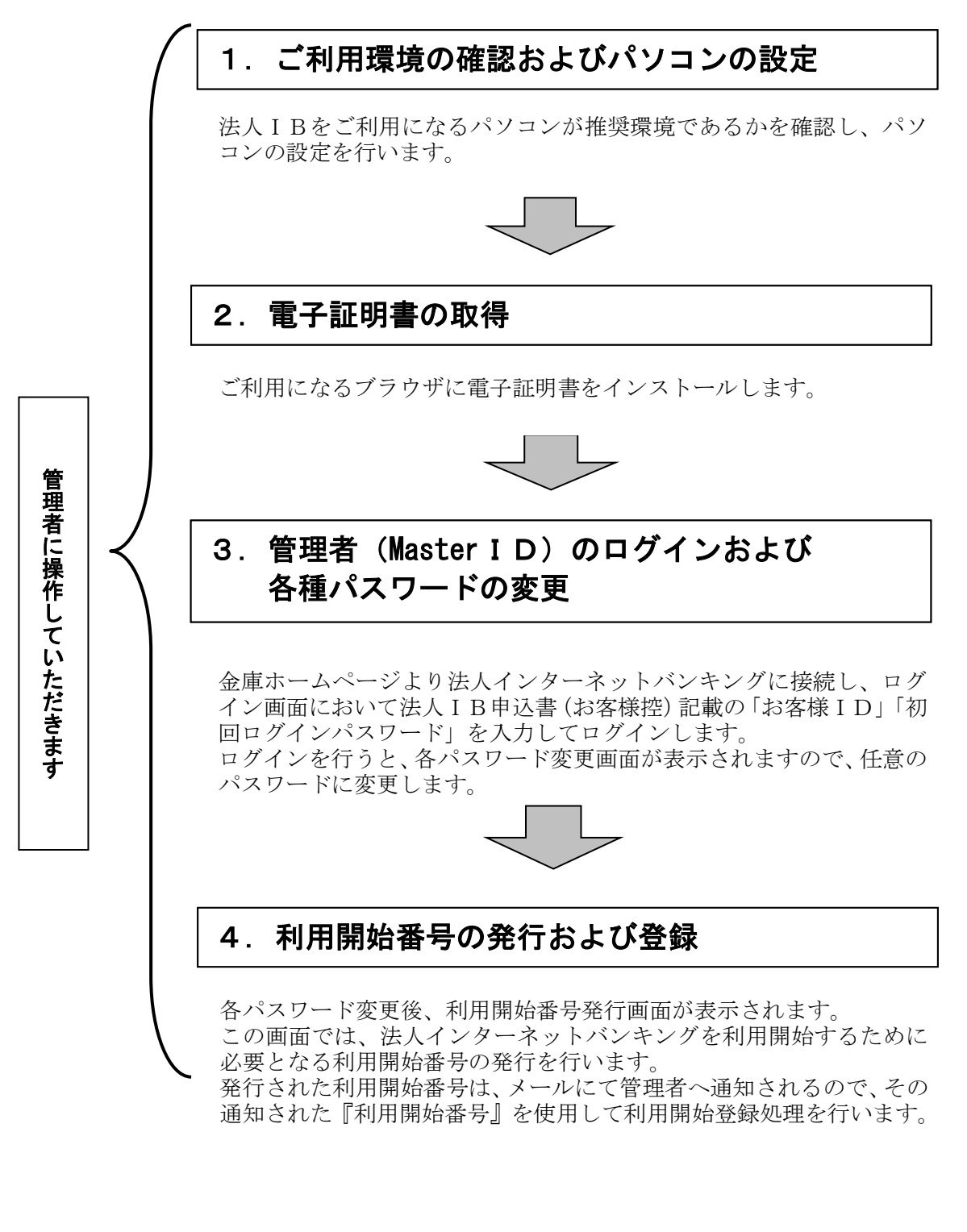

### 1.ご利用環境の確認

法人IBをご利用いただくには管理者/利用者共に、以下のご利用環境の確認が必要になります。

### 1.1 ご利用環境の確認

お客様のご利用環境が推奨環境であることを確認してください。

推奨環境(OS/ブラウザ/プラグインソフト)については、随時見直されますので、当金庫のホームペー ジ(法人ⅠBのページ)をご確認ください。

(注)

- ・推奨環境には、開発元サポートが終了し、セキュリティ更新プログラム等の提供が行なわれていな いOSやブラウザは含まれません。
- ・推奨環境については動作確認をしておりますが、パソコンの機種や設定において多くの差異が存在 します。そのため、IBシステムの動作等に不具合や一部制約が生じることから、完全な動作保証 ができないことをご理解ください。
- ・推奨環境対象外のOSやブラウザをご利用される場合は、お客様の責任においてご使用いただくよ うお願いいたします。

【留意事項】

- 1. セキュリティ上の脆弱性を防止するため、最新のセキュリティパッチの適用、ウィルス対策ソ フトの導入を必ず実施するようお願いします。
- 2. Adobe Reader のバージョンが古い場合、帳票を閲覧できない場合がありますので最新版にアッ プデートするようお願いします。
- 3. .NET Framework のバージョンが古い場合、電子証明書の取得等を行う際に正常にアプリが起動 しない場合がありますので最新版にアップデートするようお願いします。
- 4.セキュリティの観点からオートコンプリート機能を使用してお客様 ID とパスワードを保存しな いようご注意ください。お客様 ID とパスワード保存した場合は削除およびオートコンプリート 機能の無効を実施してください。
- 5. Mac の Boot Camp を使用した Windows は、推奨環境対象外です。

### 1.2 パソコンの設定

①コントロールパネルからインターネットオプションの設定を行います。

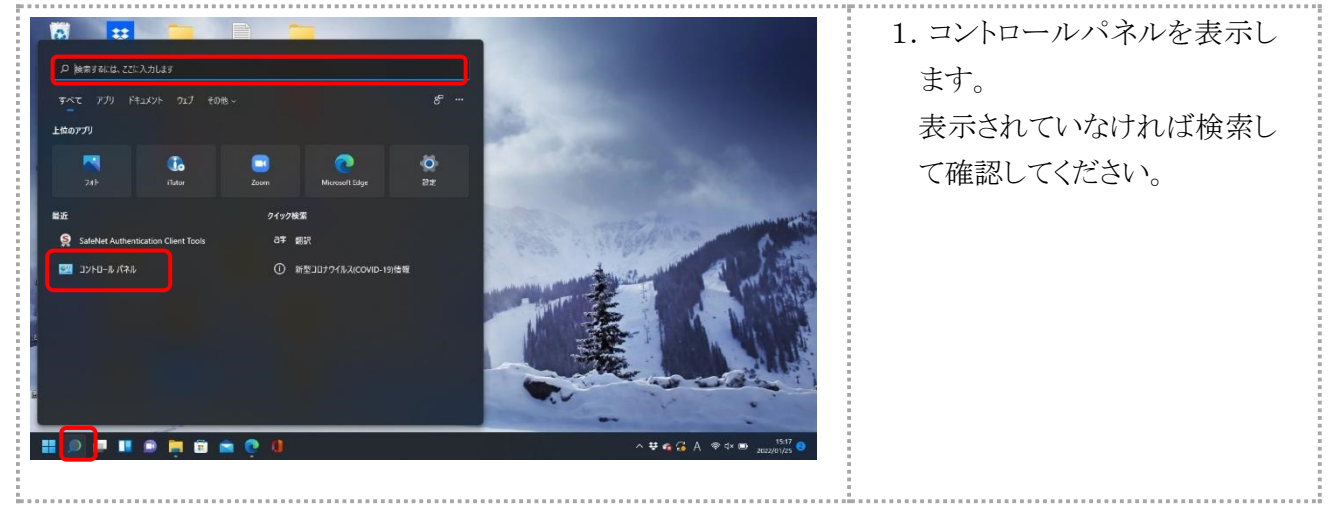

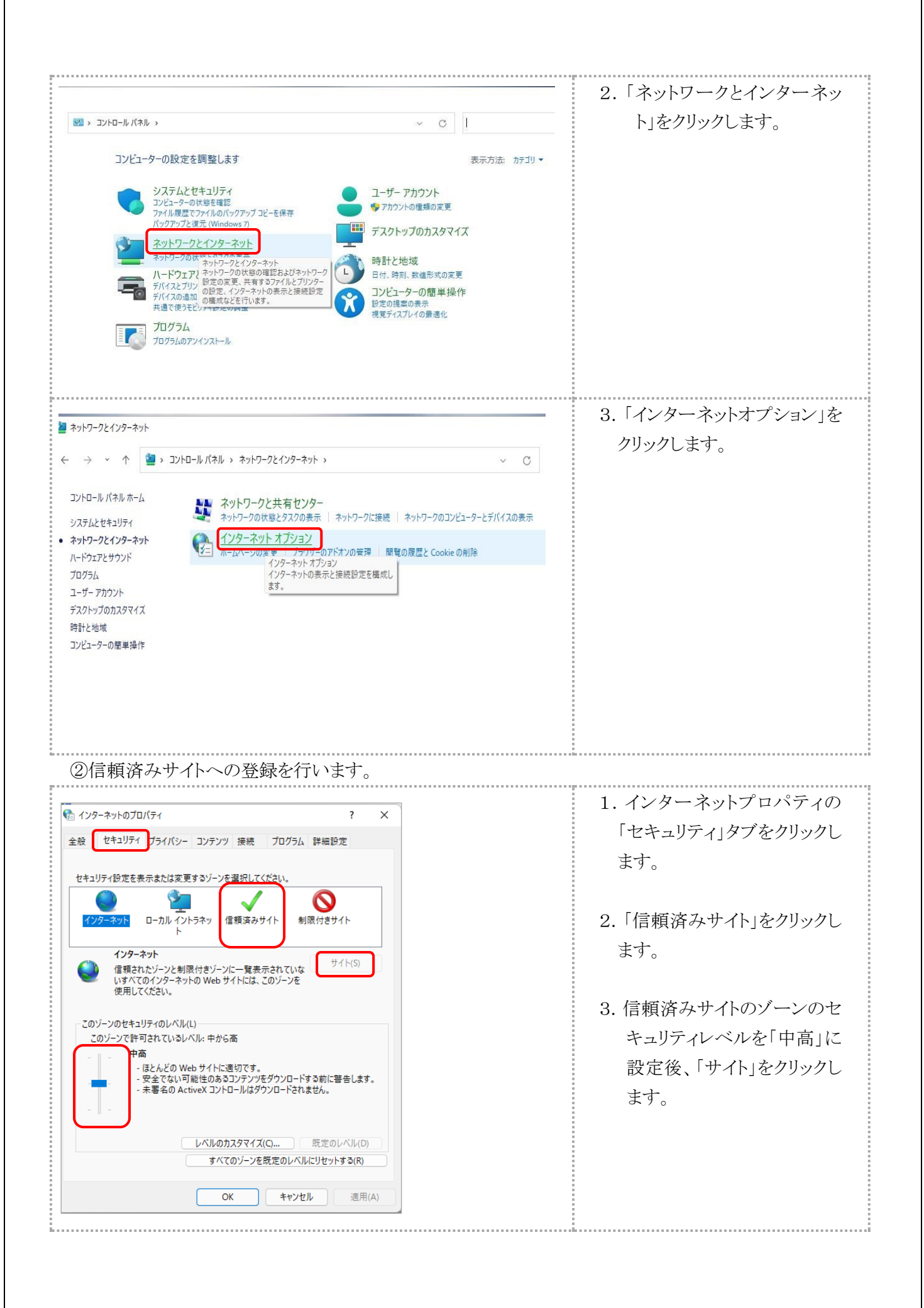

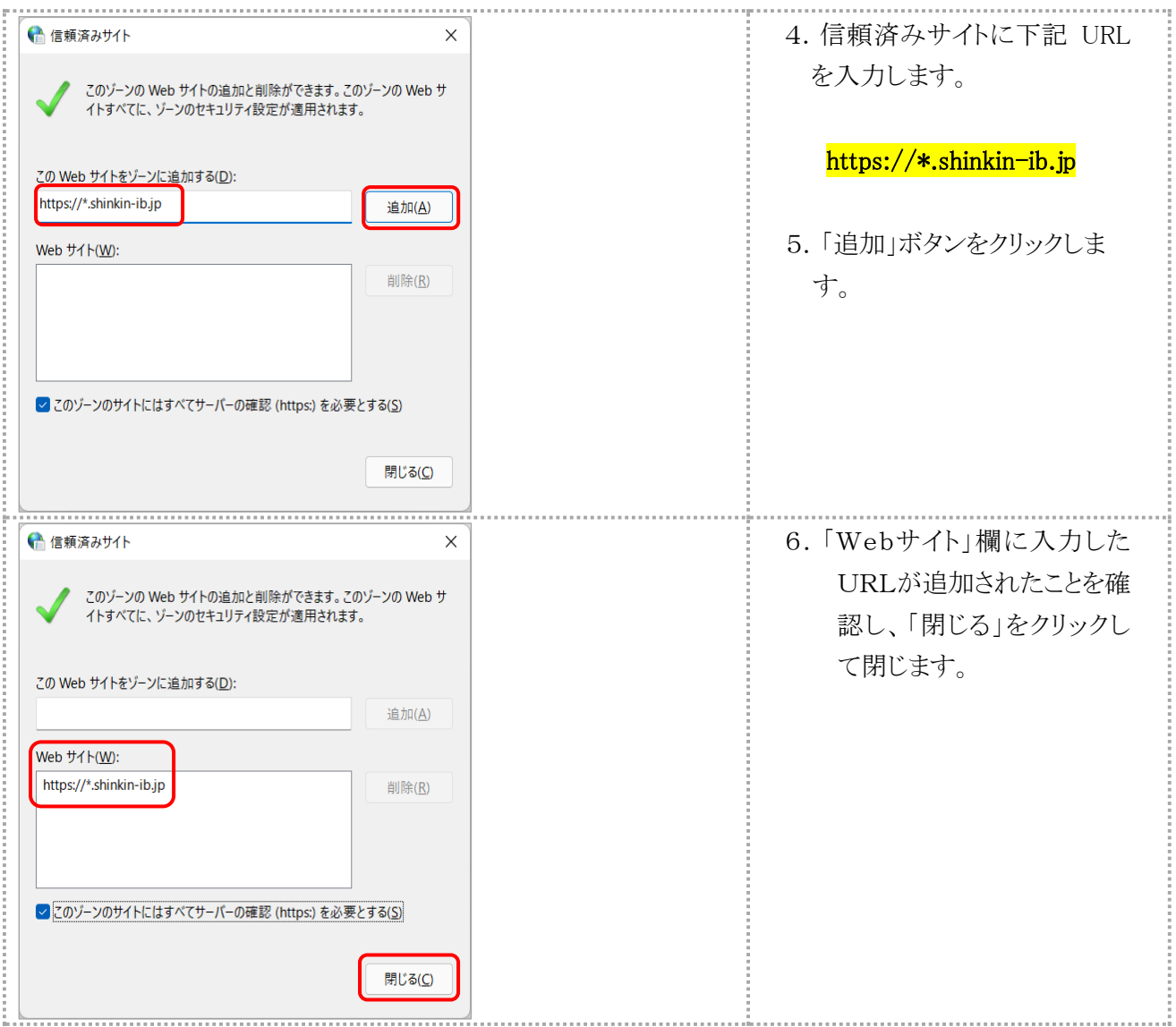

## ③Cookie(クッキー)の受入れ設定を行います。

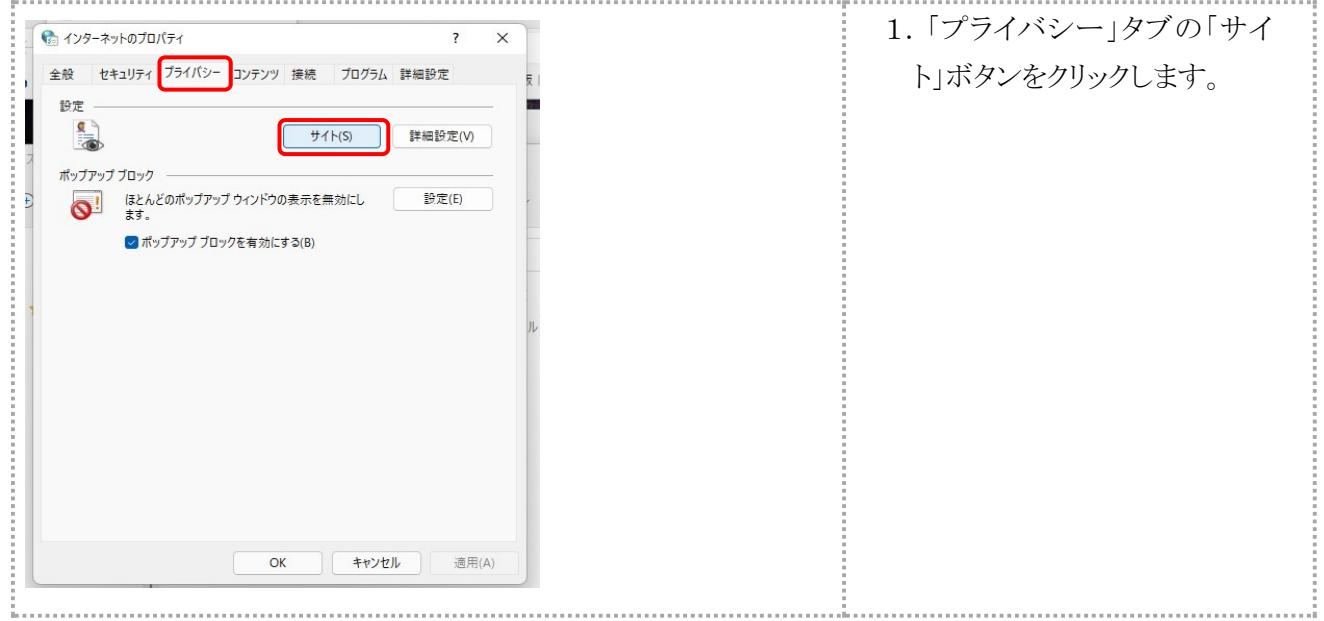

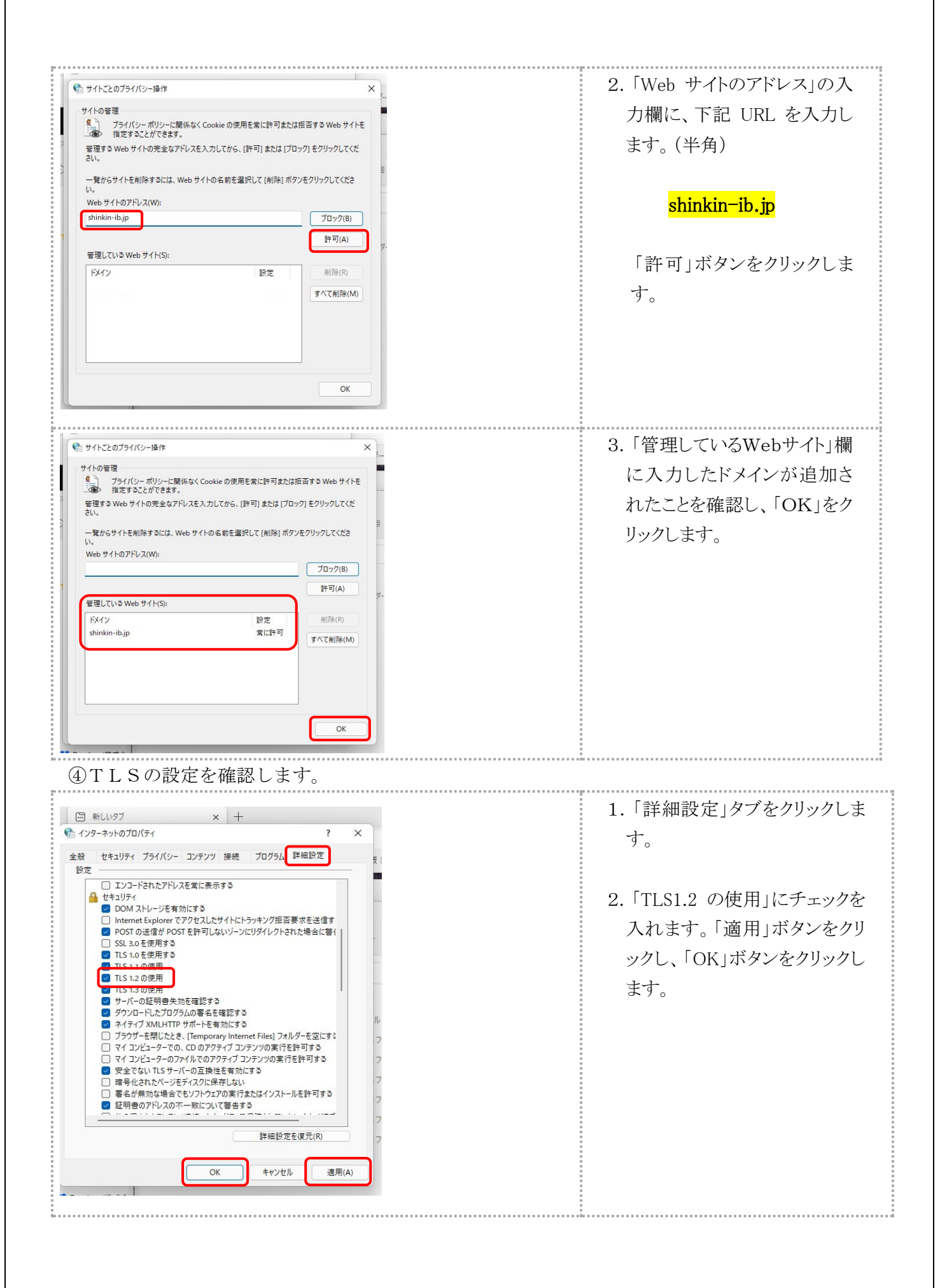

## 2.電子証明書の取得

#### 電子証明書の取扱いについては、別冊「電子証明書利用マニュアル」も併せてご参照ください。

Microsoft Edge および Google Chrome でご利用の場合は、電子証明書アプリをダウンロードのうえ 起動した状態で取得・更新を行います。

なお、こちらの電子証明書取得アプリがダウンロードできない場合等は Microsoft Edge(IE モード) でのご利用が可能です。Microsoft Edge (IE モード)での操作方法は、巻末の別紙 (Microsoft Edge (IE モード)を使用する場合)をご覧ください。

### Microsoft Edge および Google Chrome を使用する場合

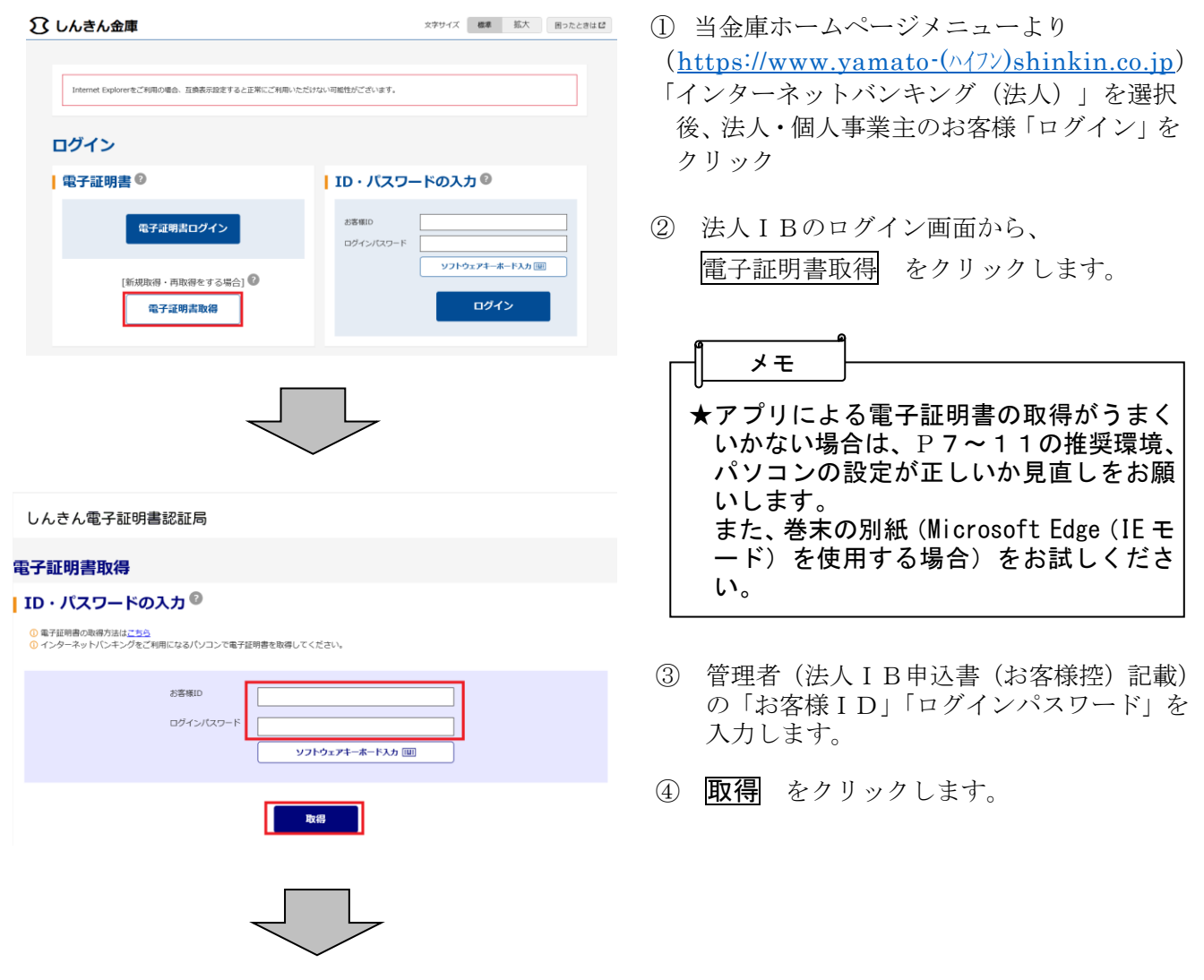

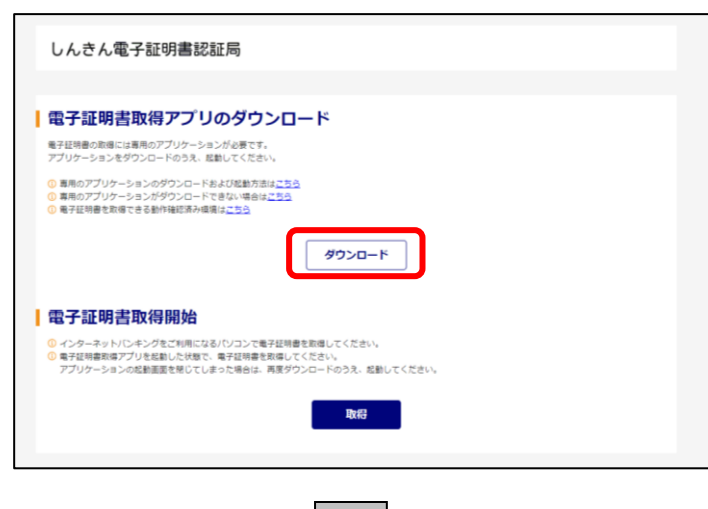

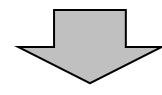

⑤ 電子証明書取得アプリのダウンロード のダウンロード をクリックします。

電子証明書の取得・更新の際には電子証明 書取得アプリが必要です。 なお電子証明書取得アプリは、取得·更新 の都度ダウンロードが必要になります。

#### 【Microsoft Edge の場合】

画面右上に表示されるダウンロードポップアップの

ファイルを開くをクリックします。

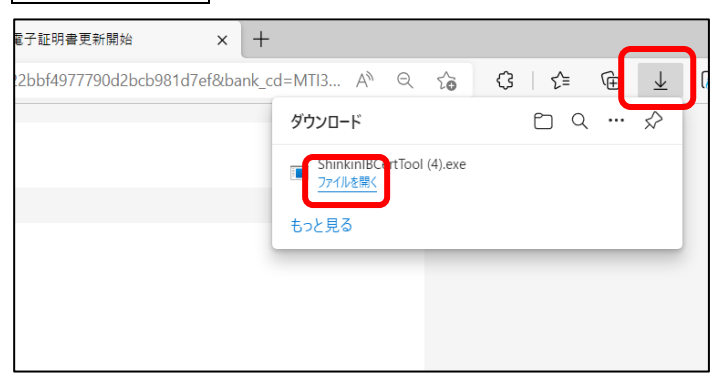

⑥ ファイルを開く をクリックします。

※利用されるブラウザによって画面が 異なります。

### 【Google Chrome の場合】

画面左下に表示されるダウンロードファイル(ShinkinIBCertTool.exe)をクリックし、 フォルダを開くをクリックします。

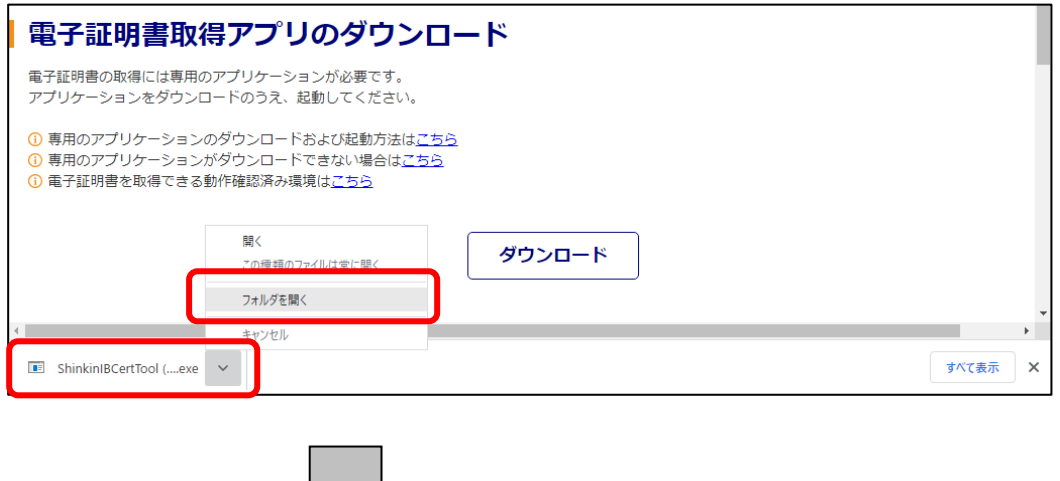

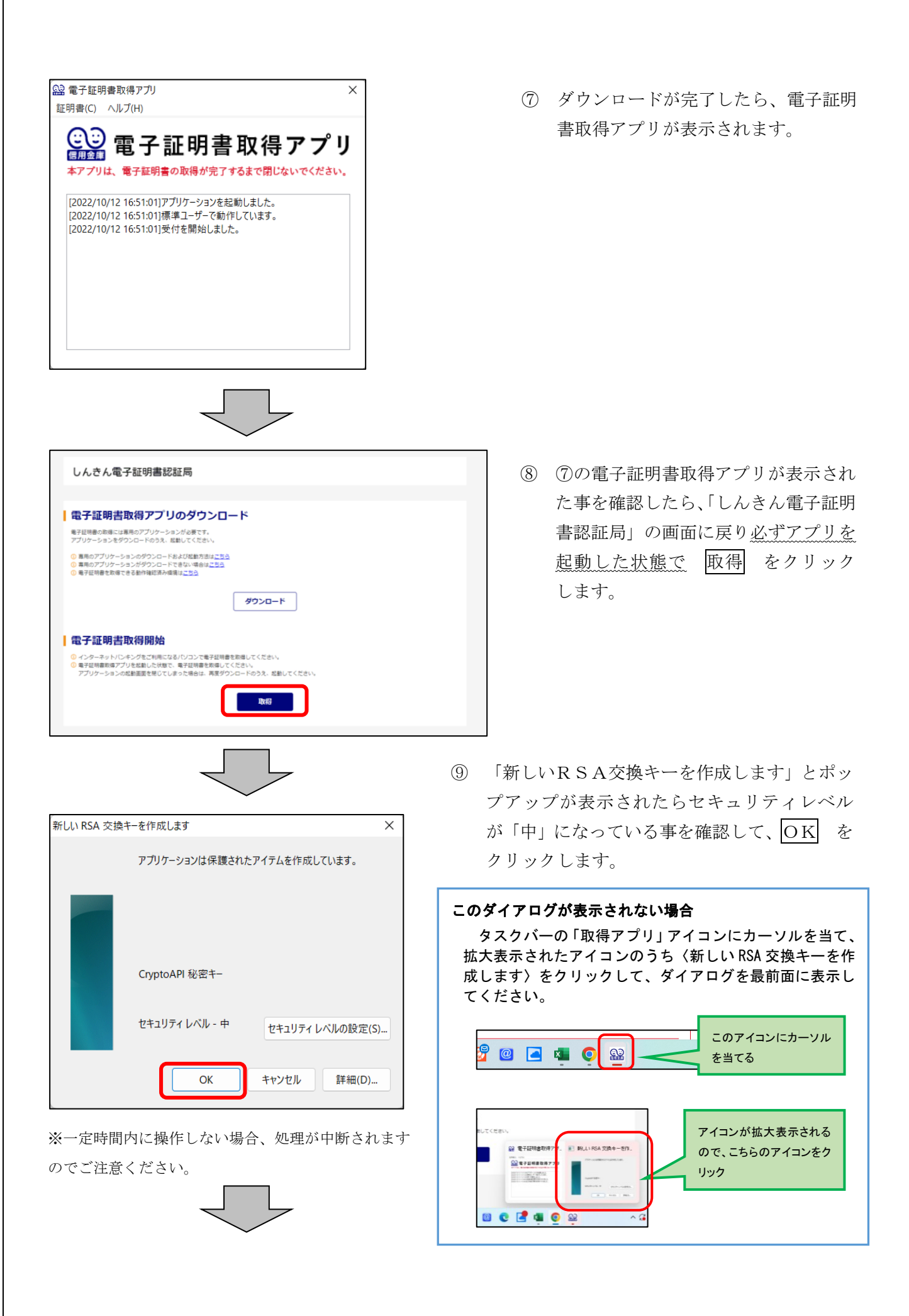

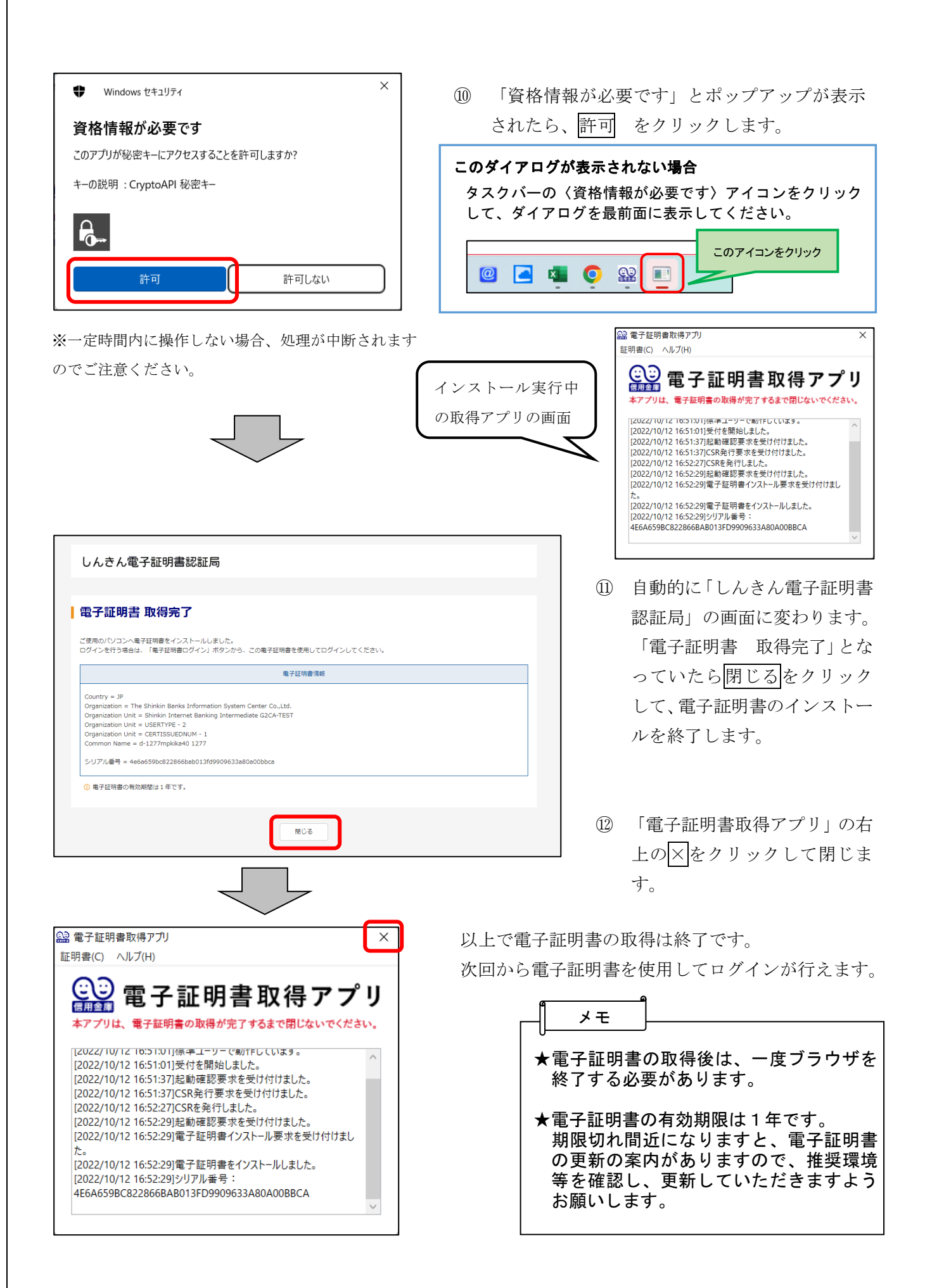

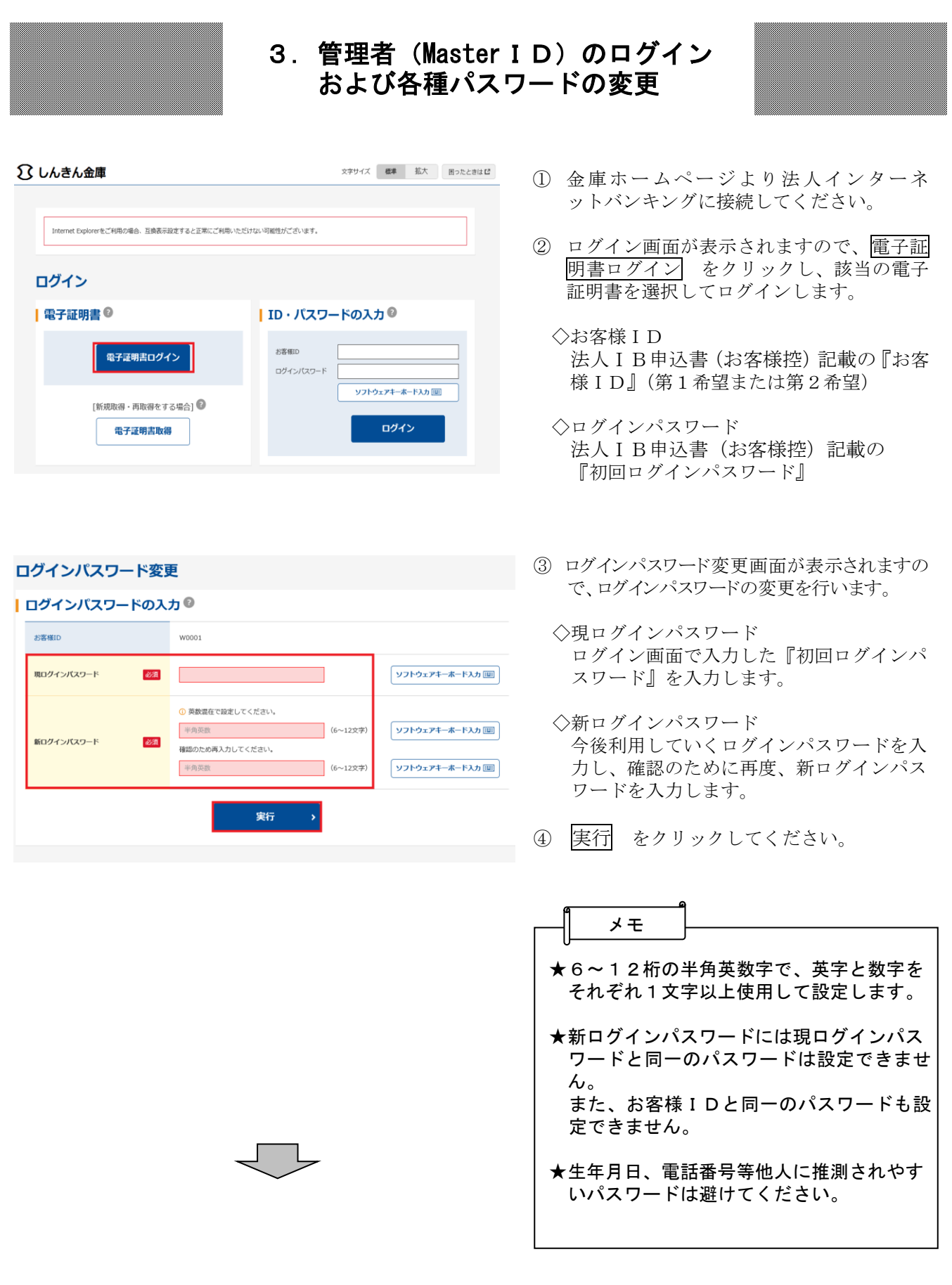

#### ご利用のサービスによって表示される変更画面が異なります。

#### パスワード変更

#### | 登録確認用パスワードの入力 ◎ 現登録確認用パスワード 必須  $\overline{\phantom{a}}$  $(6 \times \hat{\mathcal{F}})$ 半角数字 新登録確認用パスワード 確認のため再入力してください。 必須 半角数字 (6文字) 実行

- <登録確認用パスワード変更>
- ◇現登録確認用パスワード
	- 法人IB申込書(お客様控)記載の『初回 登録確認用パスワード』を入力します。
- ◇新登録確認用パスワード 今後利用していく登録確認用パスワードを 入力し、確認のために再度、新登録確認用 パスワードを入力します。
	- 実行 をクリックしてください

パスワード変更 <承認用パスワード変更> ◇現承認用パスワード | 承認用パスワードの入力® 法人IB申込書(お客様控)記載の『初回 承認用パスワード』を入力します。 現承認用パスワード 必須  $\Box$  $(10x)$ ◇新承認用パスワード 半角数字 新承認用バスワード 必須 確認のため再入力してください。 今後利用していく承認用パスワードを入力 半角数字 (10文字) し、確認のために再度、新承認用パスワー ドを入力します。 実行 実行 をクリックしてください。 パスワード変更 <都度振込送信確認用パスワード> ◇現都度振込送信確認用パスワード | 都度振込送信確認用パスワードの入力 ◎ 法人IB申込書(お客様控)記載の初回 都度振込送信確認用パスワードを入力 現都度振込送信確認用バスワード 必須 **T** します。 半角数字 (10文字) 確認のため再入力してください。 新都度振込送信確認用パスワード 必須 ◇新都度振込送信確認用パスワード 半角数字 (10文字) 今後利用していく「都度振込送信確認用 パスワード」を入力し、確認のために再度、新 実行 都度振込送信確認用パスワードを入力し ます。 実行 をクリックしてください。 メモ★登録確認用パスワードは6桁の半角数字で設定します。 承認用パスワードは10桁の半角数字で設定します。 都度振込送信確認用パスワードは10桁の半角数字で設定します。 ★各種新パスワードには現パスワードと同一のものは設定できません。 ★生年月日、電話番号等他人に推測されやすいパスワードは 避けてください。

## 4. 利用開始番号の発行および登録

#### 利用開始番号発行

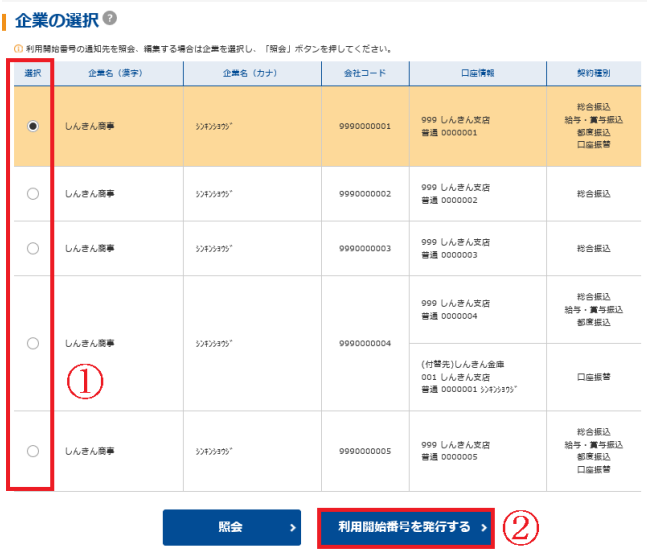

① 利用開始番号発行画面が表示されますので 利用開始番号の発行を行う企業を選択しま す。

※表示されない場合、または口座追加の場 合は【契約情報】→【企業情報照会】を選 択してください。

② 利用開始番号を発行する をクリックしま す。 送信 をクリックすると、法人IB申込書 (お客様控)記載のEメールアドレスへ、 利用開始番号(4桁)が通知されます。

利用開始番号を確認後、再度法人IBに ログインし、利用開始登録を行います。

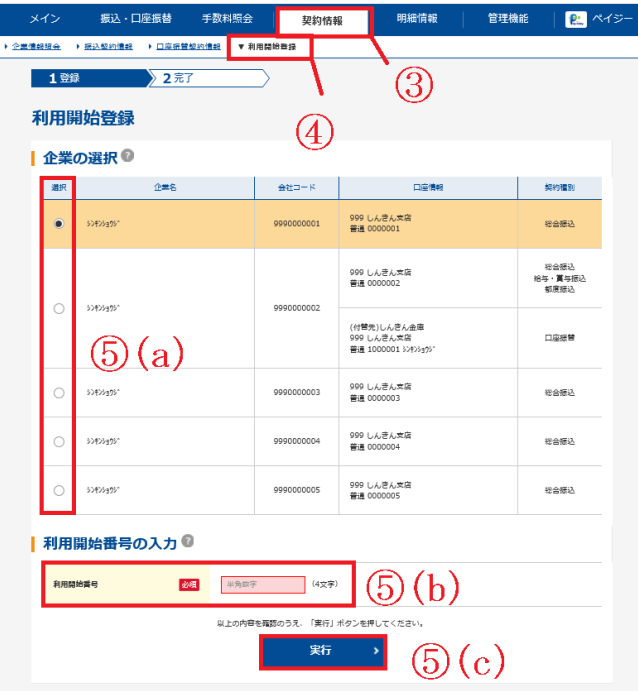

- ③ メニューから【契約情報】をクリックしま す。
- ④ サブメニューまたはご利用メニューから 【利用開始登録】をクリックします。 利用申込書に記載したEメールアドレスあ てに届いた利用開始番号を確認します。
- ⑤ 利用開始登録画面が表示されます。
	- (a)利用開始登録を行う企業を選択します。
	- (b)Eメールにて通知された利用開始番号(4 桁)を入力します。
- (c)実行 をクリックしてください。
- ⑥ 再度、ログアウト、ログイン(第3章) していただくか、メイン画面の右上の「画 面の内容の最新化」(P6参照)をクリック してただくと、口座情報が表示されますの で、ご利用いただくことができます。
	- ★ご利用口座が複数ある場合、ご利用口座ご とに利用開始番号の発行および登録が必要 です。
	- ★ご利用口座を追加でお申込みされた場合、 初回利用時に、利用開始番号の発行および 登録が必要です。